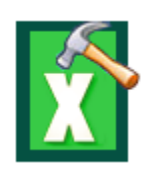

# **Stellar Phoenix Excel Repair**

**Version 5.5**

**User Guide**

# **Overview**

**Stellar Phoenix Excel Repair** is designed to repair corrupted Microsoft Excel (.xls and .xlsx) files. This software scans all selected Excel files and uses an advanced algorithm to restore Excel files back to their original state. The repaired files can either be saved to their original location on the hard disk, or to any user-specified location.

You can preview the Excel files before saving to a location. You can search for Excel files in folders and drives. You can save all or individual files. In addition, you can save files to original location or specific location.

### **What's New**

New and Enhanced GUI.

## **Key Features of Stellar Phoenix Excel Repair**

- Select Folder option to choose all the Excel files within a folder.
- Repairs user defined chart.
- Repairs Chartsheet.
- Repairs Chart Formatting.
- Repairs cell comment (for binary format).
- Repairs Series trendline.
- Repairs Conditional formatting rules.
- Repairs worksheet property( freeze panes, split, gridlines, formula bar).
- Repairs sort and filter setting.
- Repairs group and subtotal.
- Repairs images, charts and engineering formulas.
- Repairs same height of rows and columns.
- Repairs all Cell Comments (for Excel 2007,Excel 2010 only).
- Repairs all merge cells.
- Repairs all hidden sheets and columns.
- Repairs all shared formulas.
- Repairs all text, numbers and tables from original Excel sheet.
- Preserves formatting when restoring files.
- Repairs all embedded functions from the original Excel sheet.
- Supports MS Excel 2013, 2010, 2007, 2003 and 2000.
- Compatible with Windows 8.1 / 8 / 7 / Vista / XP.

# **Installation Procedure**

Before installing the software, ensure that your computer meets the minimum system requirements to install **Stellar Phoenix Excel Repair** software.

### **Minimum System Requirements:**

- **Processor** : Pentium Class
- **Operating System:** Windows 8.1 / 8 / 7 / Vista / XP
- **Memory :** 1 GB recommended
- **Hard Disk :** 50 MB of free space
- **MS Excel:** 2013 / 2010 / 2007 / 2003 / 2000

To install the software:

- 1. Double-click **Stellar Phoenix Excel Repair.exe** file to open the Repair Toolkit Setup Wizard. Click **Next**.
- 2. On the Specify Destination Location screen, specify the destination where **Stellar Phoenix Excel Repair** software should be installed. Click **Next**.
- 3. On the Select Start Menu Folder screen, specify the destination where program shortcuts should be stored. Click **Next**.
- 4. On the Select Additional Tasks screen, check the check boxes of required icons. Click **Next**.
- 5. On the Ready to Install screen, click **Install**.
- 6. Click **Finish** to exit setup wizard.

**Note:** Clear **Launch Stellar Phoenix Excel Repair** check box before clicking **Finish** to prevent the software from launching.

#### Index

## **Launching the Software**

**To launch Stellar Phoenix Excel Repair in Windows 8:**

- Click **Stellar Phoenix Excel Repair** tile on the home screen. Or,
- Double click **Stellar Phoenix Excel Repair** icon on the desktop.

**To launch Stellar Phoenix Excel Repair in Windows 7 and lower:**

- Click **Start -> Programs -> Stellar Phoenix Excel Repair -> Stellar Phoenix Excel Repair**. Or,
- Double click **Stellar Phoenix Excel Repair** icon on the desktop. Or,
- Click **Stellar Phoenix Excel Repair** icon in **Quick Launch**.

# **User Interface**

The main user interface of **Stellar Phoenix Excel Repair** is as shown below.

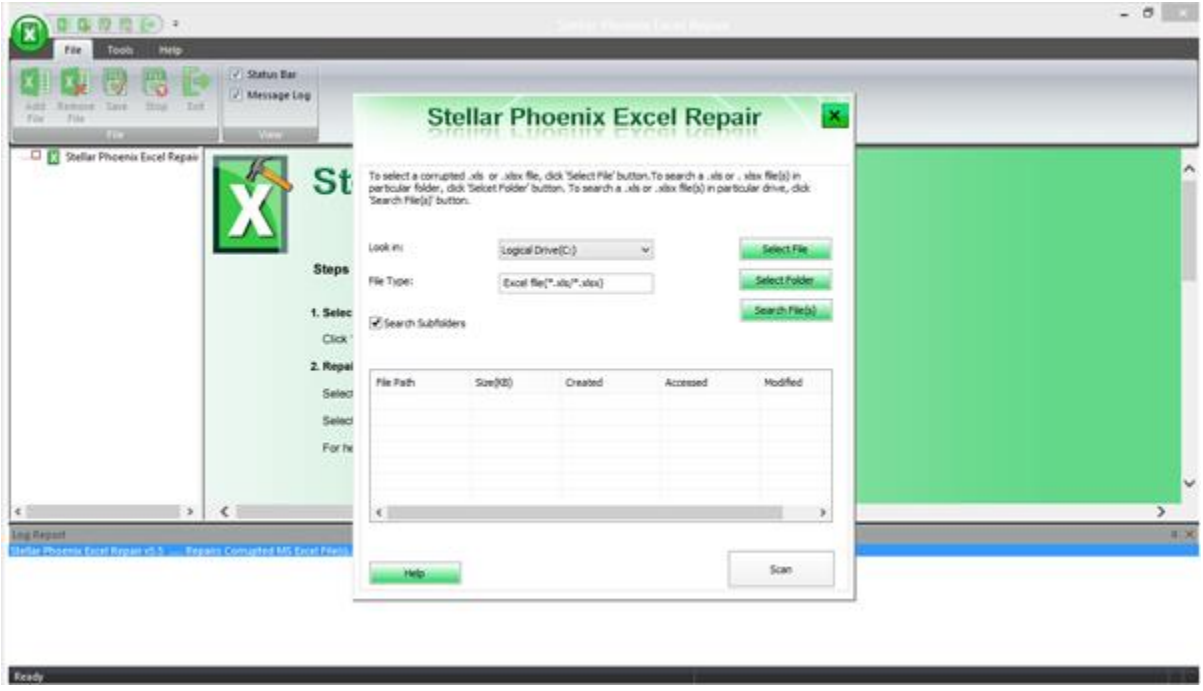

With 'Menus' and '**Buttons**' on the user interface, you can access its various features quite easily.

## **Menus**

These are the menus and options in the **Stellar Phoenix Excel Repair** software.

#### File

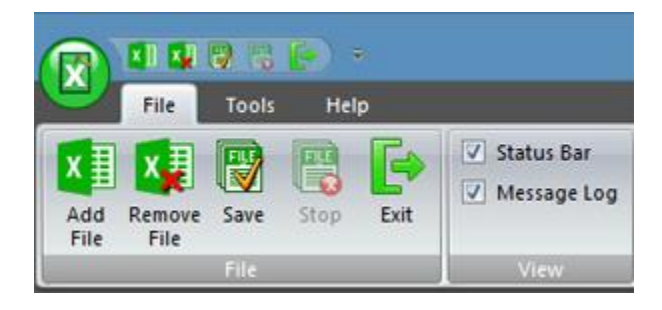

### **Add File**

Use this option to add Excel files to the software for repair.

### **Remove File**

Use this option to remove selected files from the tree view.

#### **Save**

Use this option to start the repairing process.

#### **Stop**

Use this option to stop an ongoing repairing process.

### **Exit**

Use this option to quit the application.

#### **Status Bar and Message Log**

Check/Uncheck these boxes to view or hide the Status Bar and Message Log.

## **Tools**

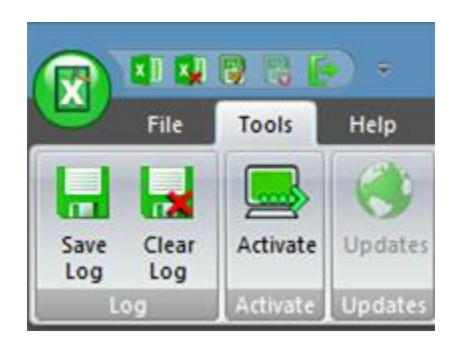

### **Save Log**

Use this option to save log information in a text file.

### **Clear Log**

Use this option to clear log information from **Message log** pane.

### **Activate**

Use this option to activate the software.

## **Updates**

Use this option to check for both, latest minor and latest major versions available online.

#### Help

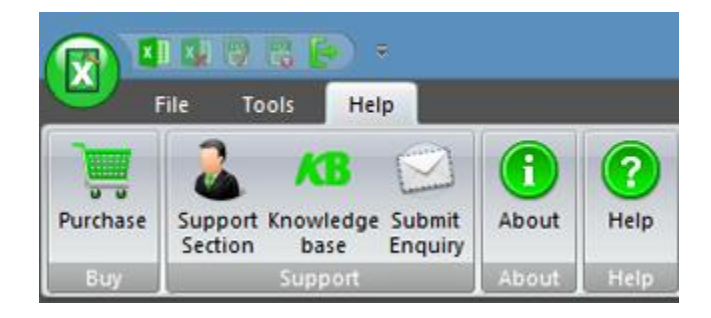

### **Purchase**

Use this option to [purchase](http://www.stellarinfo.com/file-repair/excel-repair/buy-now.php) the software.

#### **Support Section**

Use this option to view the [support page](http://www.stellarinfo.com/support/) of [stellarinfo.com](http://www.stellarinfo.com/)

#### **Knowledgebase**

Use this option to visit [Knowledgebase](http://www.stellarinfo.com/support/kb/) articles of [stellarinfo.com](http://www.stellarinfo.com/)

### **Submit Enquiry**

Use this option to **[Submit enquiry](http://www.stellarinfo.com/support/enquiry.php) to [stellarinfo.com](http://www.stellarinfo.com/)**

### **About**

Use this option to read information about the software.

## **Help**

Use this option to open help manual for the software.

# **Buttons**

**Stellar Phoenix Excel Repair** software has the following buttons:

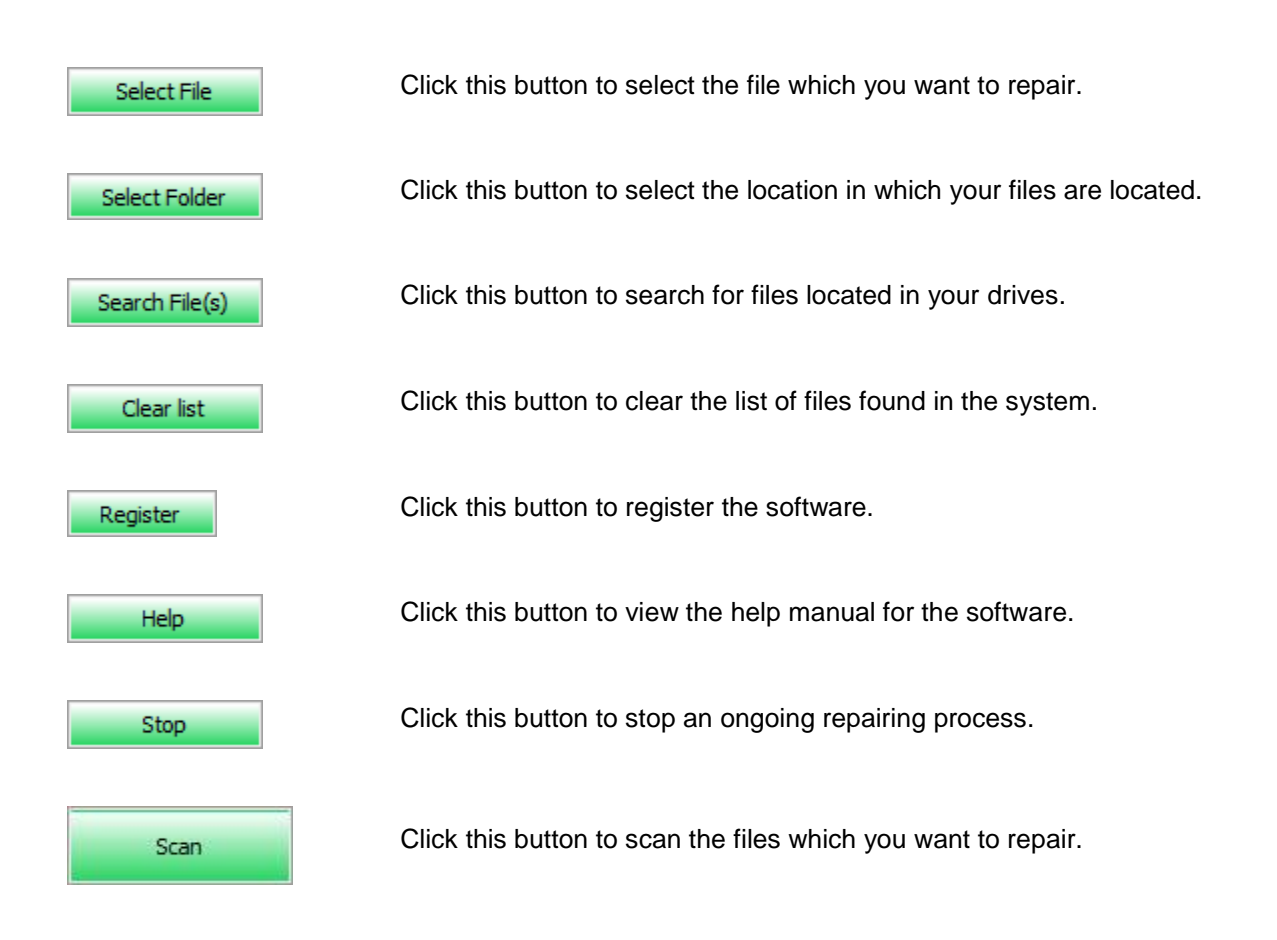

# **Order and Register**

You can purchase the software online. For price details and to place an order, click [here.](http://www.stellarinfo.com/file-repair/excel-repair/buy-now.php)

On confirmation of order, a pre-paid serial number is sent to you through e-mail that would be required to register the software.

## **Register Stellar Phoenix Excel Repair:**

After receiving the **Registration Key,** the software can be activated.

## **To register the software:**

- Run demo version.
- On **Tools** Menu, Click **Activate**.
- Type Name and Activation Code. Click **OK**.

# **Updating the Software**

There are periodical software updates provided by Stellar Information Technology Private Limited for **Stellar Phoenix Excel Repair** software. The software updates should be done to keep the software upto-date. The updates can be a newly added functionality, a new feature, a new service or any other information that can be important for improvement. **Stellar Phoenix Excel Repair** software can be updated over internet.

To update the application, follow these steps:

- 1. Select '**Updates**' option in '**Tools**' menu. '**Update Wizard**' dialog box is displayed.
- 2. Click '**Next**'. A busy timer shows that updates are being searched. After the search is finished, you will get a message about availability / non-availability of updates.
- 3. If updates are not available, click '**Cancel**' to close the wizard.
- 4. If updates are available, click '**Next**' to download update files from the server. When the process is complete, the software will upgrade to the latest version.

**Note:** Demo version of the software can not be updated. If major version of the software is available, you have to purchase the software to upgrade it.

## **Stellar Support**

Our **Technical Support** professionals will give solutions for all your queries related to **Stellar** Products.

You can either Call Us or Go Online to our support section<http://www.stellarinfo.com/support>

For price details and to place the order, click [http://www.stellarinfo.com/file-repair/excel-repair/buy](http://www.stellarinfo.com/file-repair/excel-repair/buy-now.php)[now.php](http://www.stellarinfo.com/file-repair/excel-repair/buy-now.php)

Chat Live with an **Online** technician at [http://stellarinfo.com/](http://www.stellarinfo.com/)

Search in our extensive **Knowledge Base** at [http://www.stellarinfo.com/support/kb/](http://www.stellarinfo.com/support/kb)

Submit enquiry at<http://www.stellarinfo.com/support/enquiry.php>

E-mail to Stellar Support at [support@stellarinfo.com](mailto:support@stellarinfo.com.)

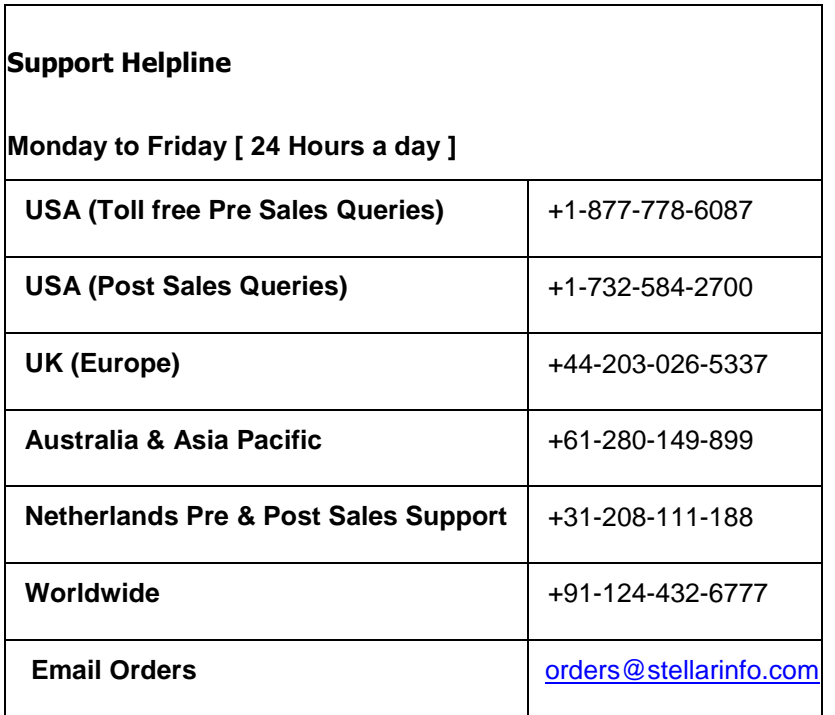

# **Features**

**Stellar Phoenix Excel Repair** has many features incorporated in it. It has a very interactive userinterface and fast scanning process. It repairs damaged excel files quickly and efficiently. Along with all these features file repaired by **Stellar Phoenix Excel Repair** can also be viewed before saving it. The main features of **Stellar Phoenix Excel Repair** can be stated as follows:

- Preview Excel Files
- Log Report

## **Preview Excel Files**

**Stellar Phoenix Excel Repair** software gives an option to preview the repaired file before finally saving it. If your software is demo version then also you can only see the preview of the Excel file. You have to register the demo version to repair your Excel file.

To know how to preview the damaged Excel file visit Preview of Damaged Excel Files topic of this help manual.

# **Log Report**

**Stellar Phoenix Excel Repair** saves a log report of the repairing process. Log file helps user to examine the time taken in repair process, path of the saved database file etc. saves a log report of the repairing process. Log file helps user to examine the time taken in repair process, path of the saved database file etc.

If another file is repaired then log report of that repair process is concatenated in the previous log report. New log is written below the previous log. This log report can be saved for future reference. View Log Report section of this user manual describes viewing and saving of log file in detail.

# **Add Excel Files**

You can add individual files or multiple Excel files in the Excel Repair software. In addition, you can specify a folder or a volume as a folder such that all Excel files can be added from that folder.

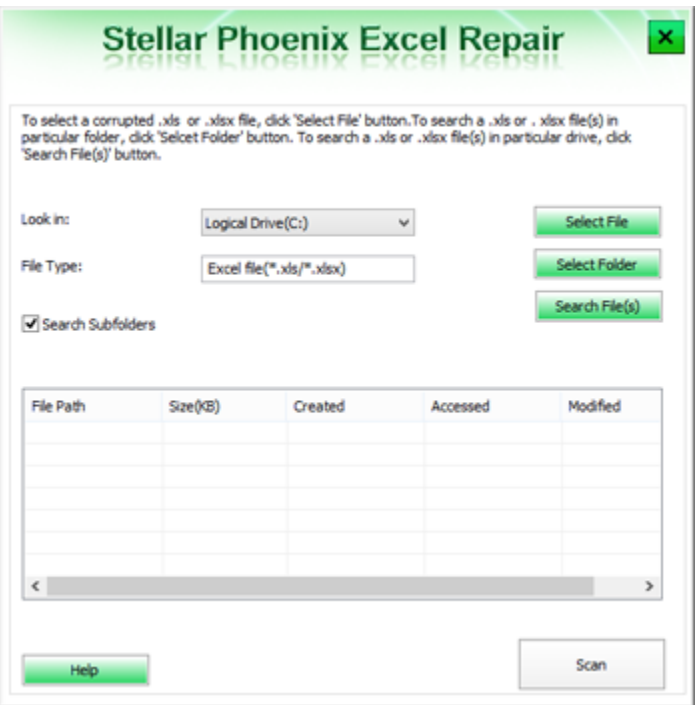

## **To add an individual file:**

- 1. Select **Add File** option from **File** menu.
- 2. In the **Stellar Phoenix Excel Repair** dialog box, click **Select File**.
- 3. In the **Open** dialog box, locate and select the required Excel file. Click **Open**, and then click **Scan**.

## **To add a Folder:**

- 1. Select **Add File** option from **File** menu.
- 2. In the **Stellar Phoenix Excel Repair** dialog box, click **Select Folder**.
- 3. In the Browse for Folder dialog box, browse and select the required Folder. You can also select a volume. Select folder or volume. Click **OK.**
- 4. In the **Stellar Phoenix Excel Repair** dialog box, all files that are found in the selected folder or volume are listed. Select the files which you want to repair by clicking on the checkboxes. Click **Scan**.
- 5. All the selected files will be listed in the left pane under **Stellar Phoenix Excel Repair** node.

# **Search Excel Files**

You can search for Microsoft Excel files in your computer by using search option of the software. In case, you are unaware of the exact location of required file you can search the file easily.

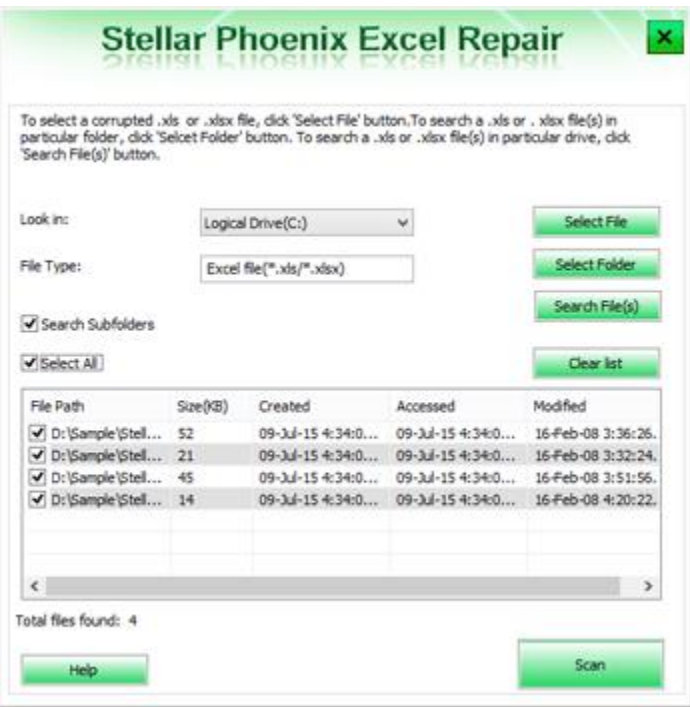

## **To search files from drive:**

- 1. In the **Stellar Phoenix Excel Repair** dialog box, click **Search File(s)**.
- 2. In the Select Drive box, select a drive from **Look in** list box. All files that are found are listed in the **Stellar Phoenix Excel Repair** box.

## **To search files from folder or within subfolder:**

- 1. In the **Stellar Phoenix Excel Repair** box, click **Search Subfolders** if you want to search files inside the subfolders also.
- 2. Click **Search File(s)**.
- 3. In the Browse for Folder dialog box, locate and select a folder. You can also specify a drive. Select a folder or volume. Click **OK**.
- 4. Click **Scan**. All files that are found are listed in the **Stellar Phoenix Excel Repair** box.

# **Preview Damaged Excel Files**

**Stellar Phoenix Excel Repair** shows preview of corrupted Excel files that helps you to evaluate files before repairing. If you want to preview a file, double-click on the required file in the tree view.

## **To preview the file:**

- Double-click on file in the left pane.
- Right-click on a file from the **Stellar Phoenix Excel Repair** tree and select **Preview**.

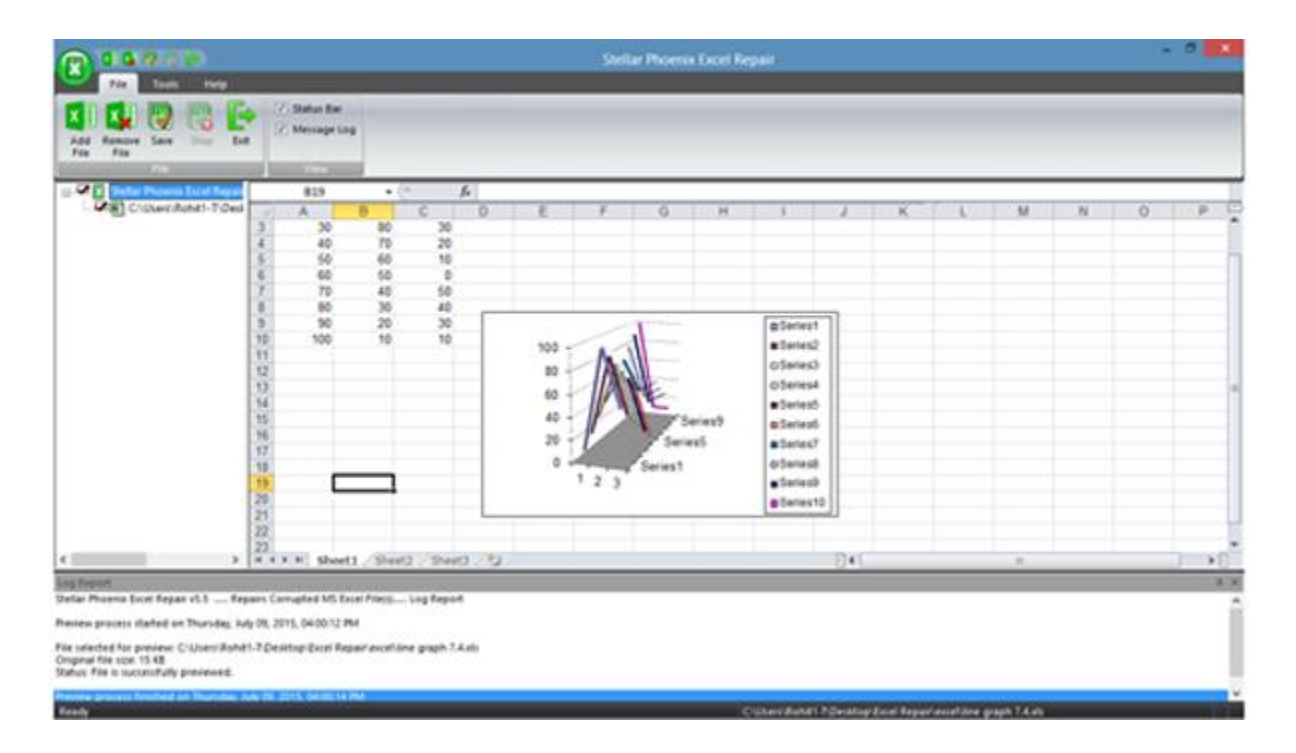

# **Repair Excel Files**

**Stellar Phoenix Excel Repair** repairs Microsoft Excel files and allows you to save to your preferred location. You can repair individual or multiple files by using Excel Repair.

## **To repair Microsoft Excel files:**

- 1. On the **File** menu, select **Add file.**
- 2. In the **Stellar Phoenix Excel Repair** box, add files by using one of the following:
	- **Select File**
		- o Click **Select File**. In the **Open** dialog box, locate and select the Excel file. Click **Open**, and then click **Scan**.

### **Select Folder**

- o Click **Select Folder**. In the Browse for Folder dialog box, browse and select the required folder. You can also select a volume. Select folder or volume. Click **OK.**
- o In the **Stellar Phoenix Excel Repair** dialog box, all files that are found in the selected folder or drive are listed. Check the checkboxes of files that needs to be repaired. Click **Scan**.

### **Search File(s)**

o Click **Search File(s)**. In the Select Drive box, select a drive from **Look in** listbox. All files that are found are listed in the **Stellar Phoenix Excel Repair** box.

In addition, you can search the subfolders, click **Search Subfolders**. In the Browse for Folder dialog box, locate and select a folder. You can also specify a drive. Select a folder or volume. Check the checkboxes of files that needs to be repaired and click **Scan**.

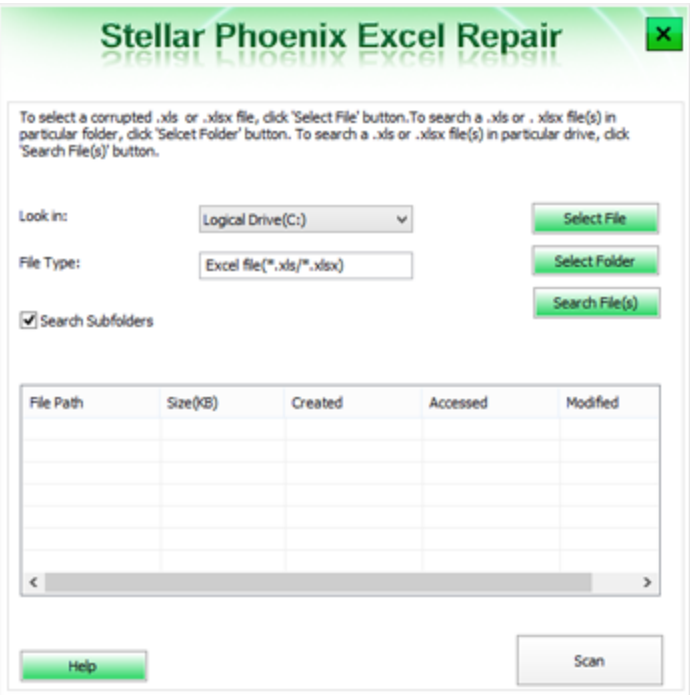

3. All selected files are listed in the left pane. Check the check boxes of files that needs to be repaired. On **File** menu, select **Save**. In the **Advanced Options** dialog box, select **Default location** or **Select New Folder**. Former will save the file to its original location from where it is added. Latter allows you to specify new destination.

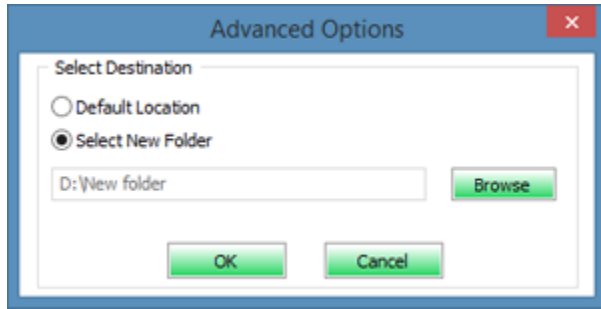

4. Click **OK**. All selected files are saved at the specified location.

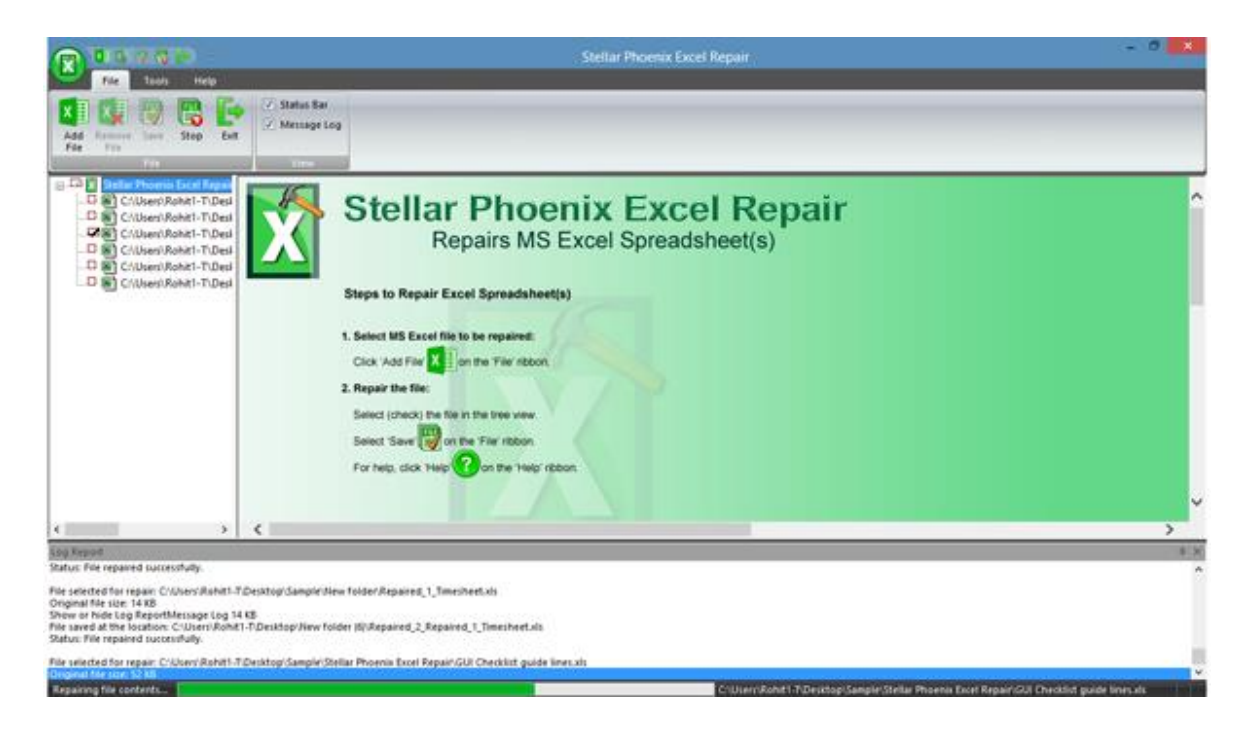

**Note:** You can also select **Preview** and **Save** option by right-clicking a file under the tree.

# **Remove Files**

You can remove files from the **Stellar Phoenix Excel Repair** node. If some files are added that are not required then you can remove these files without exiting the Excel Repair software.

## **To remove files:**

- 1. Check the check boxes of file that needs to be removed.
- 2. Select **Remove File** option from **File** menu. All selected files will be removed.

**Note:** By default, all files are checked when you add files in the tree. If you click Remove File option all files will be removed. Therefore, ensure that you checked or cleared the check boxes of required file.

 $\overline{a}$  x

Î

## **View Log Report**

Log window shows the progress of the current process. The log window displays messages such as beginning of the process, end of the process, name of the corrupted file etc.

Log Repo Stellar Phoenix Excel Repair v5.5 .... Repairs Corrupted MS Excel File(s).... Log Report Preview process started on Thursday, July 09, 2015, 02:31:12 PM File selected for preview: C:\Users\Rohit1-T\Desktop\Sample\Stellar Phoenix Excel Repair\GUI Checklist guide lines.xls<br>Original file size: 52 kB<br>Status: File is successfully previewed. Preview process finished on Thursday, July 09, 2015, 02:31:14 PM Preview process started on Thursday, July 09, 2015, 02:31:25 PM

## **To enable log window**

o On the **File** menu, select **Message Log**.

## **To save log information**

o On the **Tools** menu, select **Save Log**. In the Save As dialog box, specify the destination where log file should be saved. Click **Save**.

## **To clear log information**

o On the **Tools** menu, select **Clear Log**.

# **FAQs**

### **1. What is Stellar Phoenix Excel Repair?**

**Stellar Phoenix Excel Repair** is designed to repair corrupted Microsoft Excel (.xls and .xlsx) files. This software scans all selected Excel files and uses an advanced algorithm to restore Excel files back to their original state. The repaired files can either be saved to their original location on the hard disk, or to any user-specified location.

### **2. I have forgotten the path of my Excel file, can I search the Excel file using the application?**

Yes, Excel files can be searched in a drive or a specified folder. Click '**Search File(s)**' option in the **Stellar Phoenix Excel Repair** application and follow the process.

### **3. What are the limitations of the demo version of the software?**

Demo version of software is just to show you the possibility of repair. If you are satisfied with the demo then you can purchase full version of software. You can repair corrupted file with full version software.

### **4. How to repair multiple Excel files at same time?**

To repair multiple files at same time, you have to add all of them into the software. To add multiple files:

- On **File** menu, select **Add File**.
- In the **Stellar Phoenix Excel Repair** dialog box, click **Select Folder**.
- In the Browse for Folder dialog box, browse and select the required Folder. You can also select a volume. Select folder or volume. Click **OK**.
- In the **Stellar Phoenix Excel Repair** dialog box, all files that are found in the selected folder or volume are listed. Check the check boxes of files that needs to be repaired. Click **Scan**. All files will be listed in the left pane under **Stellar Phoenix Excel Repair** node.
- Follow the repair process.

### **5. How much time Stellar Phoenix Excel Repair will take to repair the file?**

The scanning time depends upon the corruption level, size and number of Excel sheets. If the process is running that means that software is still scanning the corrupted file and you have to wait for scanning process to complete. Once scanning is complete you will get the repaired file at the selected destination.

### **6. I want to analyze the repair process. Can I see the log report at a later stage?**

Yes, the application gives you option to save and view log report at a later stage. To save log report,

- On the **Tools** menu, click **Save Log**.
- Log report is saved at the specified location in text format.
- To view the report, visit the location and open the file.

# **Legal Notices**

## **Copyright**

**Stellar Phoenix Excel Repair** software, accompanied user manual and documentation are copyright of Stellar Information Technology Private Limited, with all rights reserved. Under the copyright laws, this user manual cannot be reproduced in any form without the prior written permission of Stellar Information Technology Private Limited No Patent Liability is assumed, however, with respect to the use of the information contained herein.

Copyright© Stellar Information Technology Private Limited All rights reserved.

## **Disclaimer**

The Information contained in this manual, including but not limited to any product specifications, is subject to change without notice.

**STELLAR INFORMATION TECHNOLOGY PRIVATE LIMITED PROVIDES NO WARRANTY WITH REGARD TO THIS MANUAL OR ANY OTHER INFORMATION CONTAINED HEREIN AND HEREBY EXPRESSLY DISCLAIMS ANY IMPLIED WARRANTIES OF MERCHANTABILITY OR FITNESS FOR ANY PARTICULAR PURPOSE WITH REGARD TO ANY OF THE FOREGOING STELLAR INFORMATION TECHNOLOGY PRIVATE LIMITED ASSUMES NO LIABILITY FOR ANY DAMAGES INCURRED DIRECTLY OR INDIRECTLY FROM ANY TECHNICAL OR TYPOGRAPHICAL ERRORS OR OMISSIONS CONTAINED HEREIN OR FOR DISCREPANCIES BETWEEN THE PRODUCT AND THE MANUAL. IN NO EVENT SHALL STELLAR INFORMATION TECHNOLOGY PRIVATE LIMITED, BE LIABLE FOR ANY INCIDENTAL, CONSEQUENTIAL SPECIAL, OR EXEMPLARY DAMAGES, WHETHER BASED ON TORT, CONTRACT OR OTHERWISE, ARISING OUT OF OR IN CONNECTION WITH THIS MANUAL OR ANY OTHER INFORMATION CONTAINED HEREIN OR THE USE THEREOF.**

## **Trademarks**

**Stellar Phoenix Excel Repair**® is a registered trademark of Stellar Information Technology Private Limited

Windows XP®, Windows 2003®, Windows Vista®, Windows 7®, Windows 8® are registered trademarks of Microsoft® Corporation Inc.

All Trademarks Acknowledged.

All other brands and product names are trademarks or registered trademarks of their respective companies.

## **License Agreement**

**Stellar Phoenix Excel Repair**

### **Copyright © Stellar Information Technology Private Limited INDIA**

www.stellarinfo.com

All rights reserved.

All product names mentioned herein are the trademarks of their respective owners.

This license applies to the standard-licensed version of **Stellar Phoenix Excel Repair**.

#### **Your Agreement to this License**

You should carefully read the following terms and conditions before using, installing or distributing this software, unless you have a different license agreement signed by Stellar Information Technology Private Limited

If you do not agree to all of the terms and conditions of this License then do not copy, install, distribute or use any copy of Stellar Phoenix Excel Repair with which this License is included, you may return the complete package unused without requesting an activation key within 30 days after purchase for a full refund of your payment.

The terms and conditions of this License describe the permitted use and users of each Licensed Copy of **Stellar Phoenix Excel Repair**. For purposes of this License, if you have a valid single-user license, you have the right to use a single Licensed Copy of **Stellar Phoenix Excel Repair**. If you or your organization has a valid multi-user license, then you or your organization has the right to use up to a number of Licensed Copies of **Stellar Phoenix Excel Repair** equal to the number of copies indicated in the documents issued by Stellar when granting the license.

#### **Scope of License**

Each Licensed Copy of **Stellar Phoenix Excel Repair** may either be used by a single person or used non-simultaneously by multiple people who use the software personally installed on a single workstation. This is not a concurrent use license.

All rights of any kind in **Stellar Phoenix Excel Repair**, which are not expressly granted in this license, are entirely and exclusively reserved to and by Stellar Information Technology Private Limited You may not rent, lease, modify, translate, reverse engineer, decompile, disassemble or create derivative works based on **Stellar Phoenix Excel Repair** nor permit anyone else to do so. You may not make access to **Stellar Phoenix Excel Repair** available to others in connection with a service bureau, application service provider or similar business nor permit anyone else to do so.

### **Warranty Disclaimers and Liability Limitations**

**Stellar Phoenix Excel Repair** and all accompanying software, files, data and materials are distributed and provided AS IS and with no warranties of any kind, whether expressed or implied. You acknowledge that good data processing procedure dictates that any program including **Stellar Phoenix Excel Repair** must be thoroughly tested with non-critical data before there is any reliance on it and you hereby assume the entire risk of all use of the copies of **Stellar Phoenix Excel Repair** covered by this License. This disclaimer of warranty constitutes an essential part of this License. In addition, in no event does Stellar authorize you or anyone else to use **Stellar Phoenix Excel Repair** in applications or systems where its failure to perform can reasonably be expected to result in a significant physical injury or in loss of life. Any such use is entirely at your own risk and you agree to hold Stellar harmless from any and all claims or losses relating to such unauthorized use.

In no event shall Stellar Information Technology Private Limited or its suppliers be liable for any special, incidental, indirect, or consequential damages whatsoever (including, without limitation, damages for loss of business profits, business interruption, loss of business information, or any other pecuniary loss) arising out of the use of or inability to use the software product or the provision of or failure to provide support services, even if Stellar Information Technology Private Limited has been advised of the possibility of such damages. In any case, Stellar Information Technology Private Limited's entire liability under any provision shall be limited to the amount actually paid by you for the software product.

## **General**

This License is the complete statement of the agreement between the parties on the subject matter and merges and supersedes all other or prior understandings, purchase orders, agreements and arrangements. This License shall be governed by the laws of the State of Delhi, India. Exclusive jurisdiction and venue for all matters relating to this License shall be in courts and fora located in the State of Delhi, India and you consent to such jurisdiction and venue. There are no third party beneficiaries of any promises, obligations or representations made by Stellar herein. Any waiver by Stellar of any violation of this License by you shall not constitute nor contribute to a waiver by Stellar of any other or future violation of the same provision or any other provision of this License.

Copyright© Stellar Information Technology Private Limited All rights reserved.

# **About Stellar**

Stellar Information Technology Private Limited is a trusted name in the field of Data Recovery and Data Protection Software for more than a decade.

We provide the widest range of Data Recovery Products. Our range includes Data Recovery Software for almost all Operating Systems and File Systems.

### **Product line:**

### **Data Recovery**

A widest range of data recovery software that helps you recover your valued data lost after accidental format, virus problems, software malfunction, file/directory deletion, or even sabotage!. [More Info >>](http://www.stellarinfo.com/disk-recovery.htm)

### **File Recovery**

The most comprehensive range of file undelete and unerase software for Windows and MS office repair tools. [More Info >>](http://www.stellarinfo.com/undelete.htm)

### **Email Recovery**

A wide range of mail recovery, mail repair and mail conversion applications for MS Outlook, MS Outlook Express and MS Exchange useful in instances of data loss due to damages and corruption of E-mail. [More Info >>](http://www.stellarinfo.com/mail-recovery.htm)

## **Data Protection**

A wide range of Prevent Data Loss, Data backup and Hard Drive Monitoring Applications to ensure complete data protection against hard drive crash. [More Info >>](http://www.stellarinfo.com/prevent-dataloss.htm)

For more information about us, please visit [www.stellarinfo.com](http://www.stellarinfo.com/)